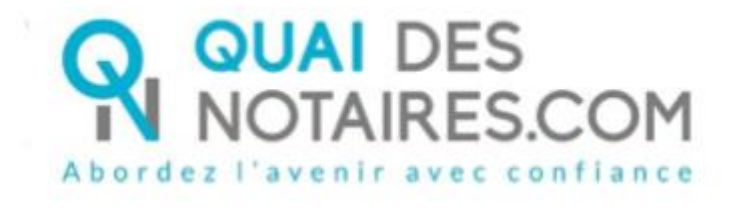

# Pas-à-pas pour le notaire : « Signature qualifiée eIDAS à distance en personne par le notaire lui-même »

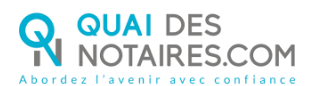

## Table des matières

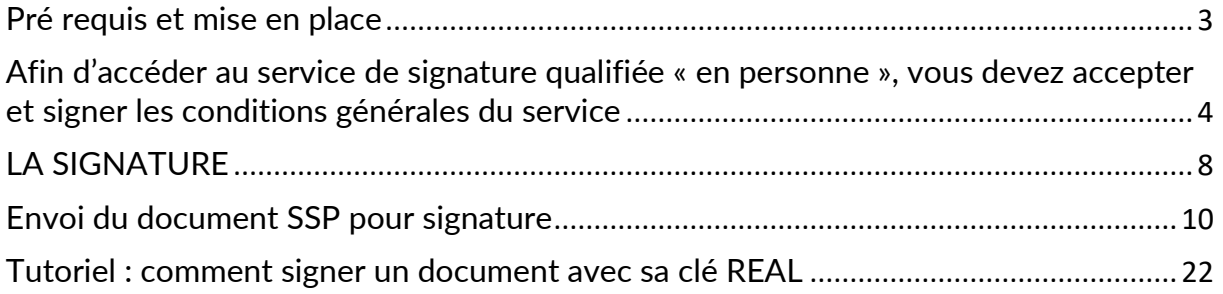

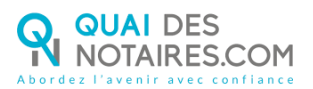

# <span id="page-2-0"></span> $\bigotimes$  Pré requis et mise en place

**A savoir :** Pour utiliser la signature qualifiée pour vos documents SSP à Distance de Quai des Notaires, votre client doit disposer :

- D'un ordinateur Windows ou Mac fixe avec une webcam ou d'un ordinateur portable Windows ou Mac ;
- Du navigateur Chrome ;
- D'une connexion internet correcte ;
- D'une pièce d'identité en cours de validité scannée ou photo (format .pdf ou jpeg) en couleur recto et verso, lisible sans nuance de surbrillance ou sombre, cette pièce doit occuper 80% du cadre du document ;
- D'un téléphone portable pour recevoir des SMS ;
- D'une adresse mail.

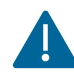

Votre client doit se munir d'une pièce d'identité correspondant aux formats suivants : [https://support.docusign.com/en/guides/List-of-Accepted-ID-Documents-for-DocuSign-](https://support.docusign.com/en/guides/List-of-Accepted-ID-Documents-for-DocuSign-ID-Verification-for-AES-QES)[ID-Verification-for-AES-QES](https://support.docusign.com/en/guides/List-of-Accepted-ID-Documents-for-DocuSign-ID-Verification-for-AES-QES)

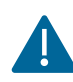

Pour rappel, cette forme de signature qualifiée est possible si le notaire instrumentaire est en mesure de certifier :

- avoir procédé à une **rencontre physique en face-à-face** avec le signataire, au cours des trois dernières années,
- la **date exacte** (jour, mois, année) à laquelle ce face-à-face physique a eu lieu (la mention de cette date sera nécessaire pour accéder à la séance de signature qualifiée "en personne"),
- **avoir contrôlé**, à l'occasion de ce face-à-face, **l'identité du signataire et en avoir conservé la preuve** (copie de carte nationale d'identité ou de passeport à l'exclusion de tout autre document),
- **avoir récupéré**, lors de ce face-à-face, (ou postérieurement, avec un moyen présentant le même niveau de sécurité que le face-à-face physique) les **renseignements personnels** suivants : numéro de téléphone portable et adresse e-mail utilisés par le signataire pour la signature qualifiée.

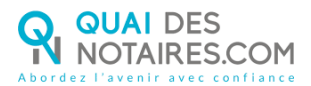

Pour la mise en place de la signature qualifiée en personne par le notaire lui-même avec Quai des Notaires sur votre PC, **veuillez suivre la procédure suivante**.

## <span id="page-3-0"></span> $\sim$ , Afin d'accéder au service de signature qualifiée « en personne », vous devez accepter et signer les conditions générales du service

Depuis votre [espace Quai des Notaires,](https://app.quaidesnotaires.com/auth) un clic sur l'onglet **« Avec vérification d'identité en personne par le notaire lui-même »**

Vincent CLOCHER | scp vclocher

- Signatures à distance qualifiée eIDAS
- Avec vérification d'identité «En personne» par le notaire lui-même Délégation de la compétence de Vérification d'identité au notaire - sous conditions

Votre compte sera ensuite mis à jour et vous pourrez accéder au service au plus tard sous 48 heures. Un conseil : demandez votre inscription 3 jours avant votre première cérémonie de signature « en personne ».

**Signer les Conditions Générales du Service et votre carte d'identité notariale Renseigner votre n° de SIREN,** celui-ci est nécessaire afin de générer et télécharger les Conditions Générales du Service, puis un clic sur le bouton « JE TELECHARGE ET SIGNE LES CONDITIONS GENERALES DU SERVICE »

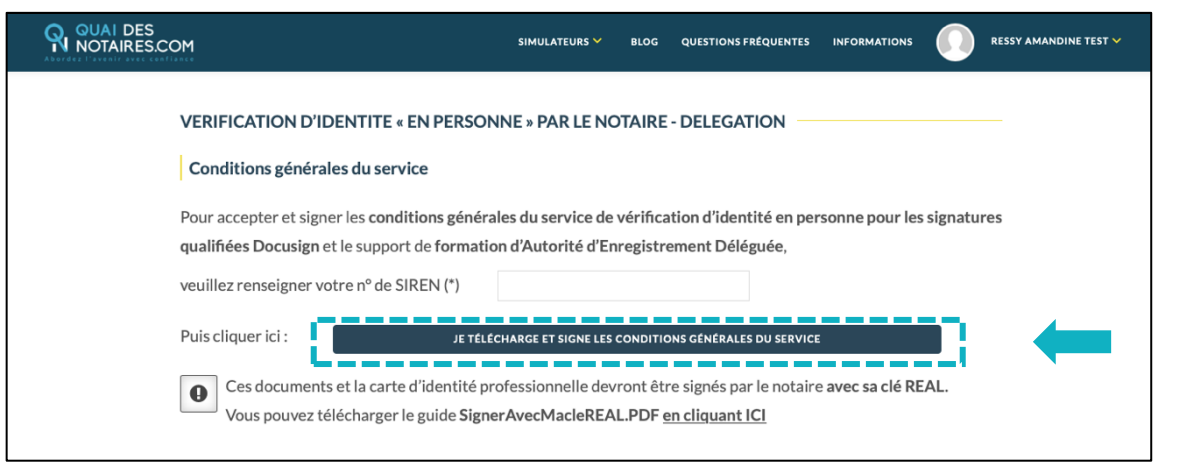

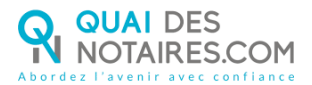

4

#### **Téléchargement des Conditions Générales du Service** 3

Une fenêtre s'ouvre automatiquement sur votre écran afin d'autoriser le téléchargement des Conditions Générales du Service, puis un clic sur le bouton « AUTORISER »

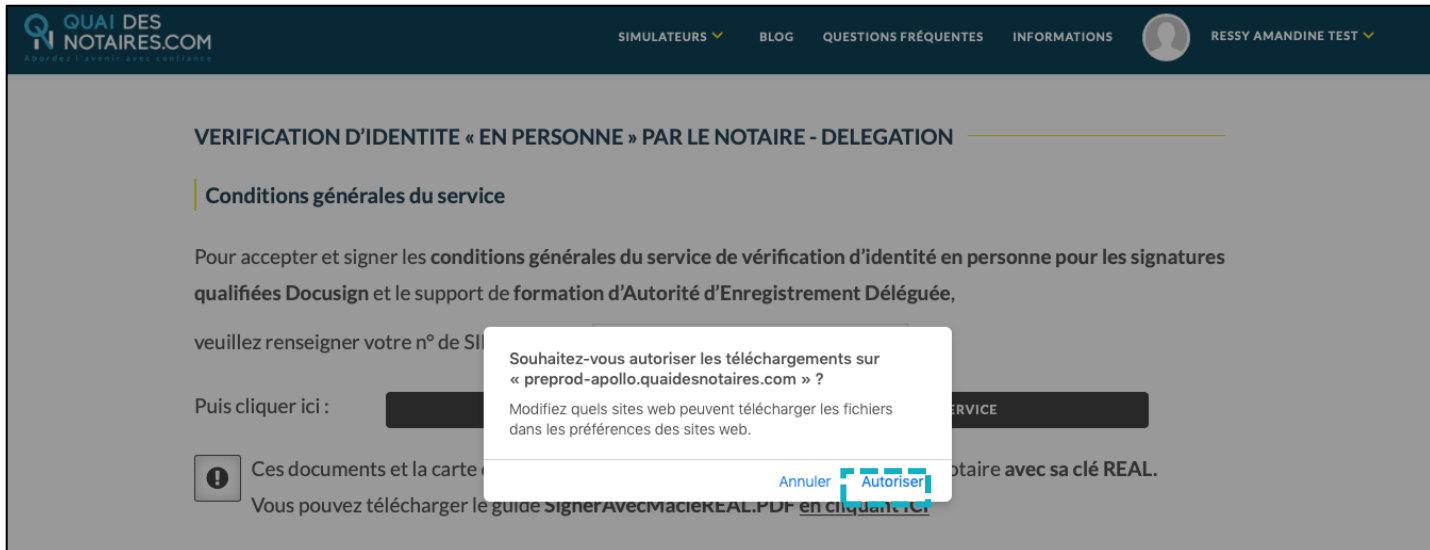

**Le document se télécharge et s'ouvre automatiquement sur votre PC**.

*NB : Si les Conditions Générales de Services à signer ne s'ouvrent pas automatiquement, vous pouvez* 

*retrouver le document sur votre ordinateur, dans votre dossier «* TELECHARGEMENTS »

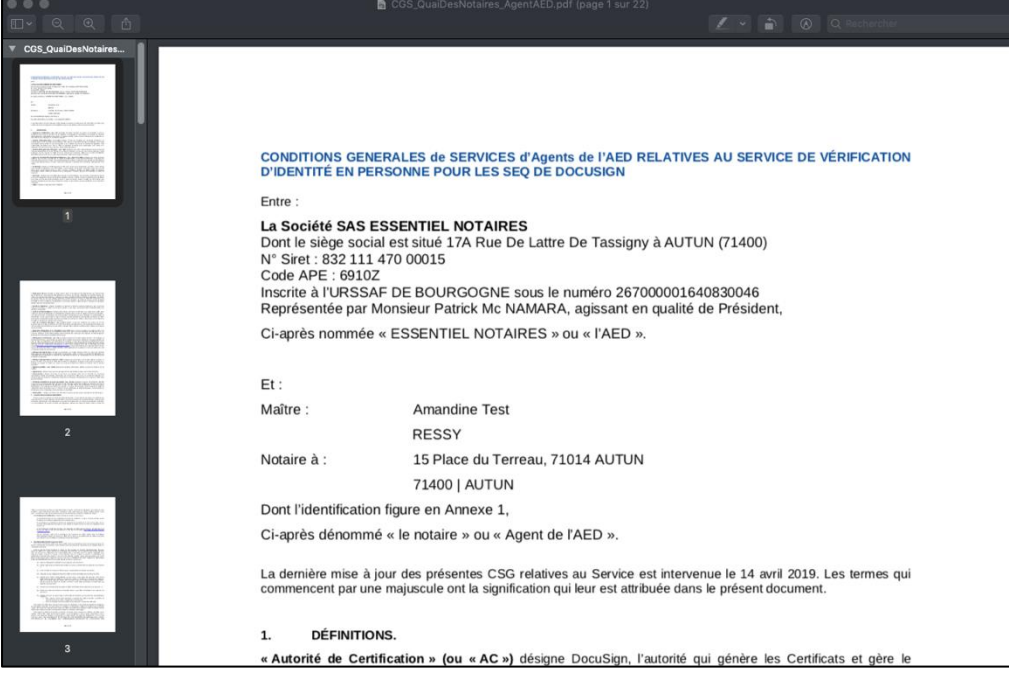

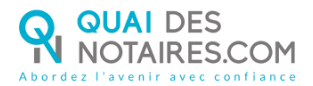

#### **Signature des Conditions Générales du Service avec votre clé REAL** 5

**Signer avec votre clé REAL** les **Conditions Générales de Services** *(***Page 7***),* enregistrer le document *(sur le bureau de votre PC)* puis procéder à la signature *(sur le même document)* de **l'annexe 2 : document de formation au service** *(***Page 19***).*

Afin de renforcer le service de vérification, Quai des Notaires vous demande de signer *(à l'emplacement de votre choix)* votre carte d'identité notariale *(carte d'officier public ou arrêté de nomination)* avec votre clé REAL.

Pour vous accompagner dans la signature avec votre clé REAL, téléchargez le guide complet en un clic sur le bouton « **EN CLIQUANT ICI »**

Ces documents et la carte d'identité professionnelle devront être signés par le notaire avec sa clé REAL.  $\bf{0}$ Vous pouvez télécharger le guide Signer AvecMacleREAL.PDFlen cliquant ICI

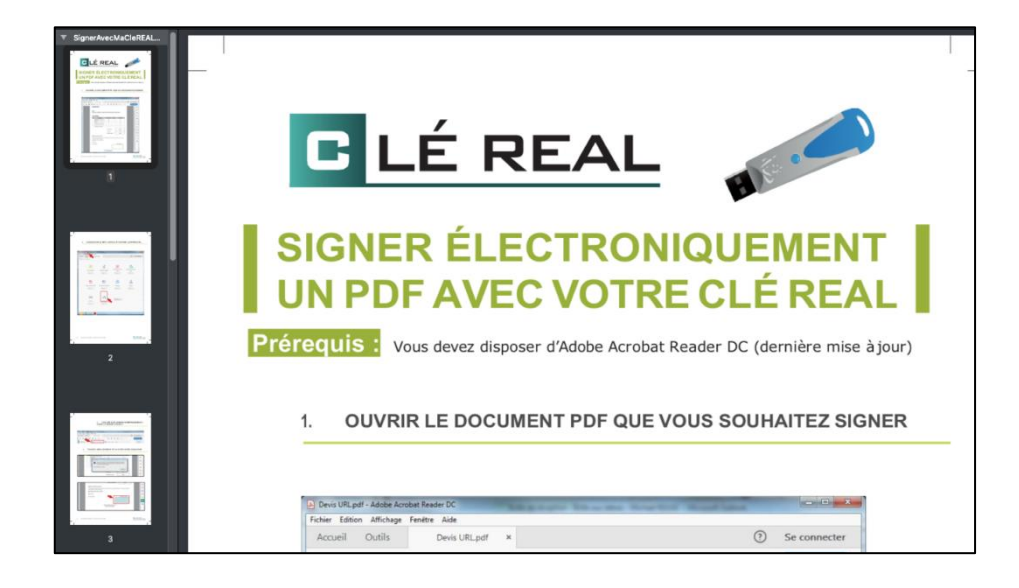

#### 6 **Dépôt des documents après la signature et demande de délégation**

Un clic sur le bouton  $\circledcirc$  Déposez icivos documents officiels et **déposer** les pièces suivantes :

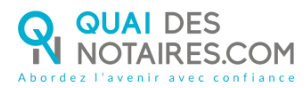

- Les **Conditions Générales du Service** comprenant :
	- o Annexe 2 : Document de Formation au Service,
- **Votre carte d'identité notariale** *(carte d'officier public ou arrêté de nomination)*,

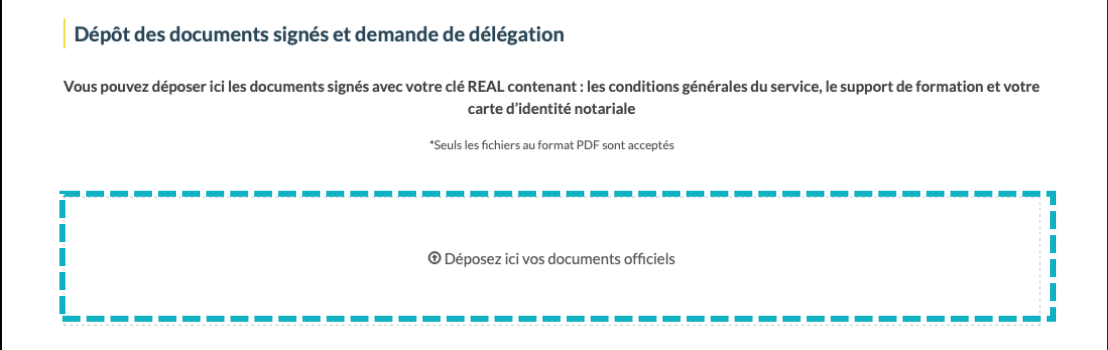

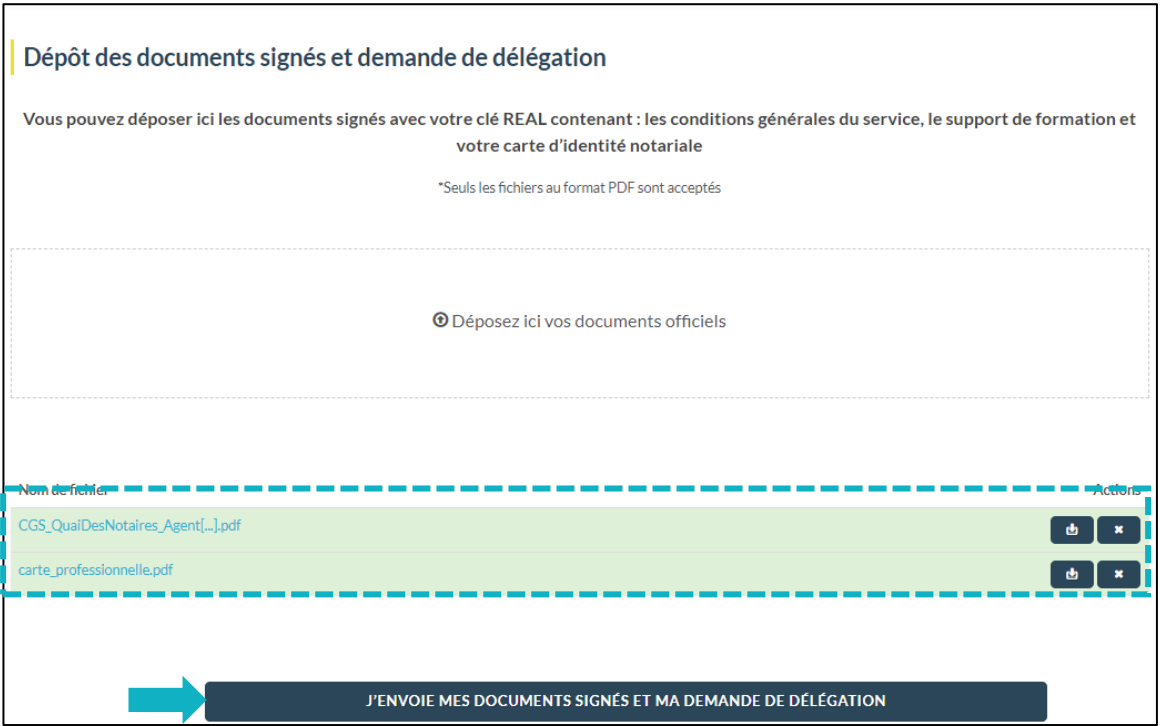

Puis un clic sur le bouton « J'envoie mes documents signés et ma demande de délégation ».

## **Validation de la demande de délégation**

Votre demande de délégation sera **validée sous 48H** par Quai des Notaires. Après vérification et validation, un e-mail de validation vous sera envoyé et vous pourrez ainsi procéder à la signature qualifiée en un clic sur le bouton « SIGNATURE ELECTRONIQUE QUALIFIEE ET VERIFICATION D'IDENTITE EN PERSONNE PAR LE NOTAIRE LUI-MEME ».

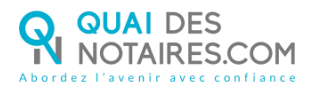

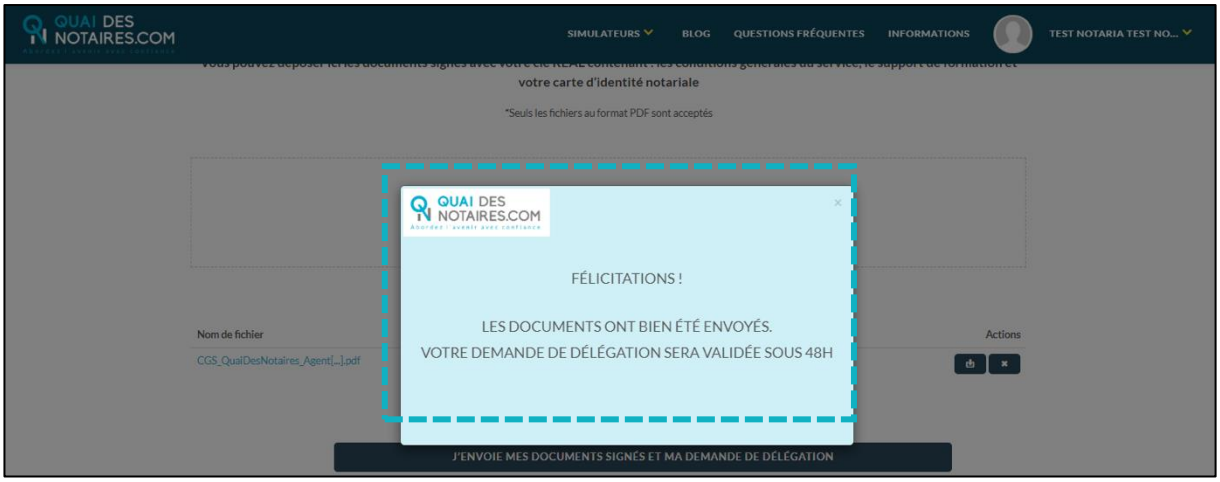

# <span id="page-7-0"></span> $\mathfrak{C}$  LA SIGNATURE

Dans le cadre de la signature SSP qualifiée, il n'est pas nécessaire d'être en visioconférence avec votre client lors de la signature, vous n'avez donc pas besoin d'être connecté à l'outil LifeSize

Depuis votre espace Quai es Notaires, vous allez envoyer le document SSP pour signature, que vous aurez préalablement rédigé dans votre logiciel métier de rédaction d'actes, à chaque signataire.

Vos clients signeront le document au moment où ils le souhaiteront.

Chaque partie signe le document SSP grâce à l'outil DocuSign en téléchargeant sa carte nationale d'identité ou son passeport *(scanné ou en photo en couleur).*

Lorsque le signataire a finalisé cette étape, vous êtes informé par une notification que votre client a signé et vous recevez instantanément le document signé et la preuve de signature qualifiée dans votre espace Quai des Notaires.

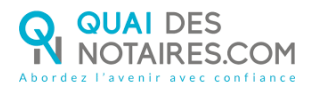

## **Authentification sur ID.Not**

Depuis votre espace Quai des Notaires, un clic sur l'onglet

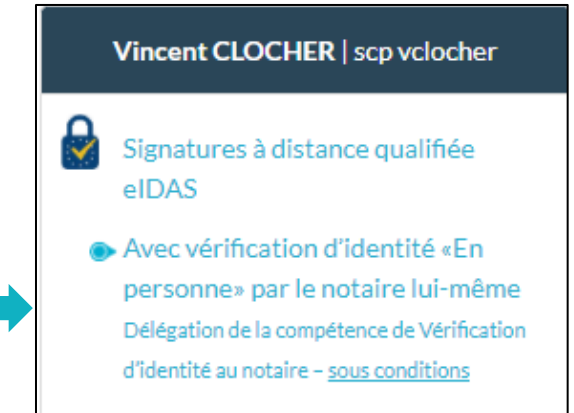

Vous êtes redirigé automatiquement sur le site **ID.NOT** pour vous authentifier : saisissez votre identifiant et mot de passe avec votre clé REAL.

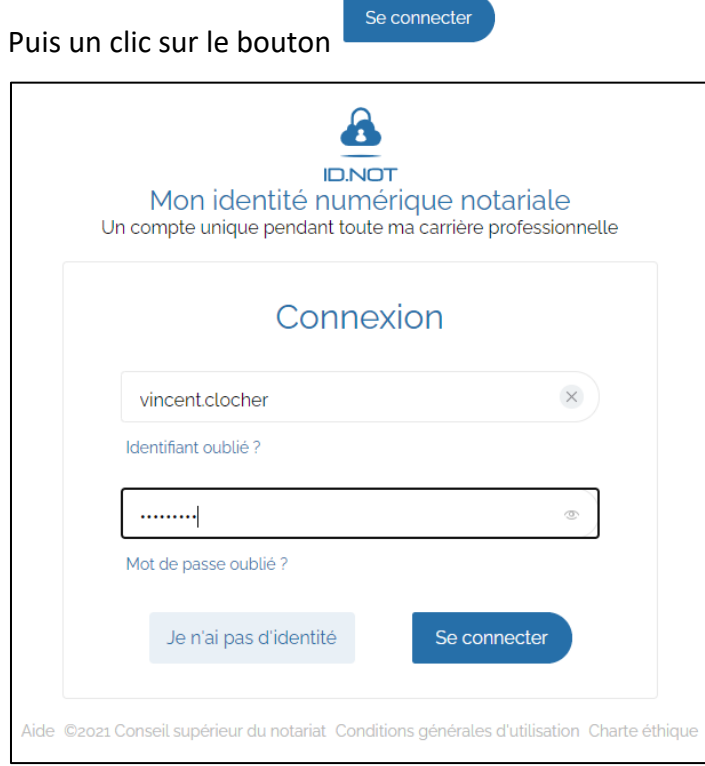

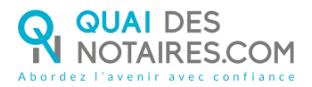

Après votre authentification, vous accédez directement à votre espace Quai des Notaires sur la fenêtre d'envoi du document pour signature.

Vous pouvez à envoyer le **document SSP pour signature** à chaque signataire.

Le document SSP doit être préalablement rédigé dans votre logiciel de rédaction des actes avant d'être envoyé au signataire.

<span id="page-9-0"></span>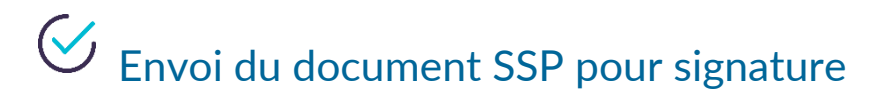

**Renseigner les données personnelles concernant le signataire** 

La fenêtre de **SIGNATURE QUALIFIEE EIDAS** - **VERIFICATION D'IDENTITE « EN PERSONNE » PAR LE NOTAIRE** s'ouvre automatiquement, **bien cocher le choix** « **Document SSP** »

SIGNATURE QUALIFIÉE EIDAS - VÉRIFICATION D'IDENTITÉ "EN PERSONNE" PAR LE NOTAIRE Veuillez sélectionner le type de document qui va être signé dans le cadre de la procédure de signature qualifiée. **DOCUMENT SSP** 鹾 PROCURATION AUTHENTIQUE **PAR COMPARUTION À DISTANCE** (DÉCRET Nº2020-1422 DU 20 NOVEMBRE 2020)

Pour compléter les champs requis ci-dessous, nous vous proposons trois méthodes pour compléter les informations du signataire :

**1ère méthode** : **importer la fiche client** depuis votre logiciel de rédaction des actes vers la plateforme Quai Des Notaires en cliquant sur le bouton « **IMPORTER** ». Cette fonction est opérationnelle si vous avez installé le module **INTEROP** sur votre poste ;

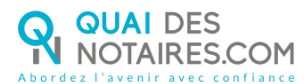

**2ème méthode :** vous avez la possibilité de procéder à la **recherche du signataire** dans votre base de données clients Quai des Notaires en saisissant le nom de famille puis sélectionner le client, et les champs se complètent automatiquement ;

**3ème méthode : remplissez les différents champs** nécessaires à la vérification d'identité :

- o Nom *(celui indiqué sur la CNI ou passeport),*
- o Prénom,
- o Adresse e-mail,
- o Numéro de portable avec l'indicatif pays du fournisseur de téléphonie mobile *(06XXXXXXXX),*
- Vous pouvez indiquer également la référence du compte comptable à débiter, elle sera ensuite intégrée sur l'état de frais qui sera généré automatiquement à chaque génération d'enveloppe de signature.

#### Puis un clic sur le bouton « **VALIDER** »

Nous vous rappelons que chaque signataire doit obligatoirement posséder une **adresse mail**

et un **n° de téléphone portable personnel**.

De plus, la date du dernier face à face avec le signataire doit avoir eu lieu au cours **des 3** 

#### **dernières années**.

Votre choix **Document SSP** est bien sélectionné, vous pouvez modifier le choix et sélectionner

Procuration Authentique par Comparution à Distance.

**Les informations d'identité du signataire. La cohérence entre les 3 éléments suivants sera vérifiée :** 

**- Le nom et prénom sur les documents à signer**

**- Le nom et prénom sur la partie haute de la pièce d'identité**

**- Les informations issues de la ZLA de la pièce d'identité "Zone de Lecture Automatique" (la zone en bas d'un passeport ou d'une CI, comportant 2 lignes cryptées)**

**Si une différence est détectée entre l'un de ces 3 éléments ou si les documents sont peu lisibles (éblouissement ou flou dans les images capturées), sous un format autre que ceux acceptés (JPEG ou PDF) ou en noir et blanc, alors l'identification est invalide et la signature du document ne sera pas validé.**

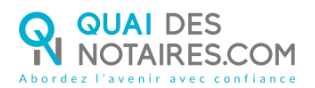

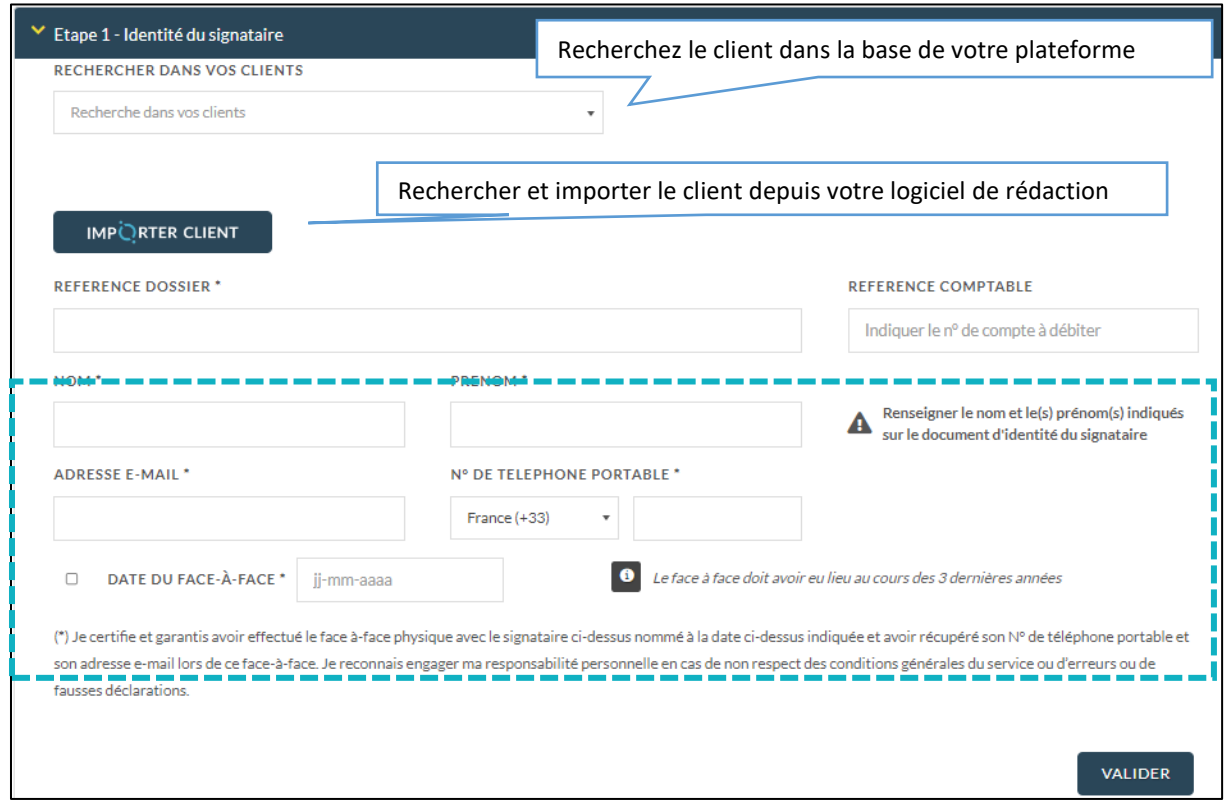

### **Dépôt du document SSP pour signature**

**Déposez-le(s) document(s) au format .PDF** à signer correspondant au signataire concerné**, OU IMPORTEZ-le(s) document(s) à signer** directement depuis votre logiciel de rédaction

IMPORTER DOCUMENT

des actes en cliquant sur le bouton

**CONTINUER** puis cliquez sur le bouton

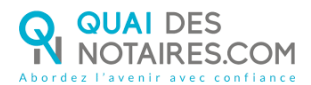

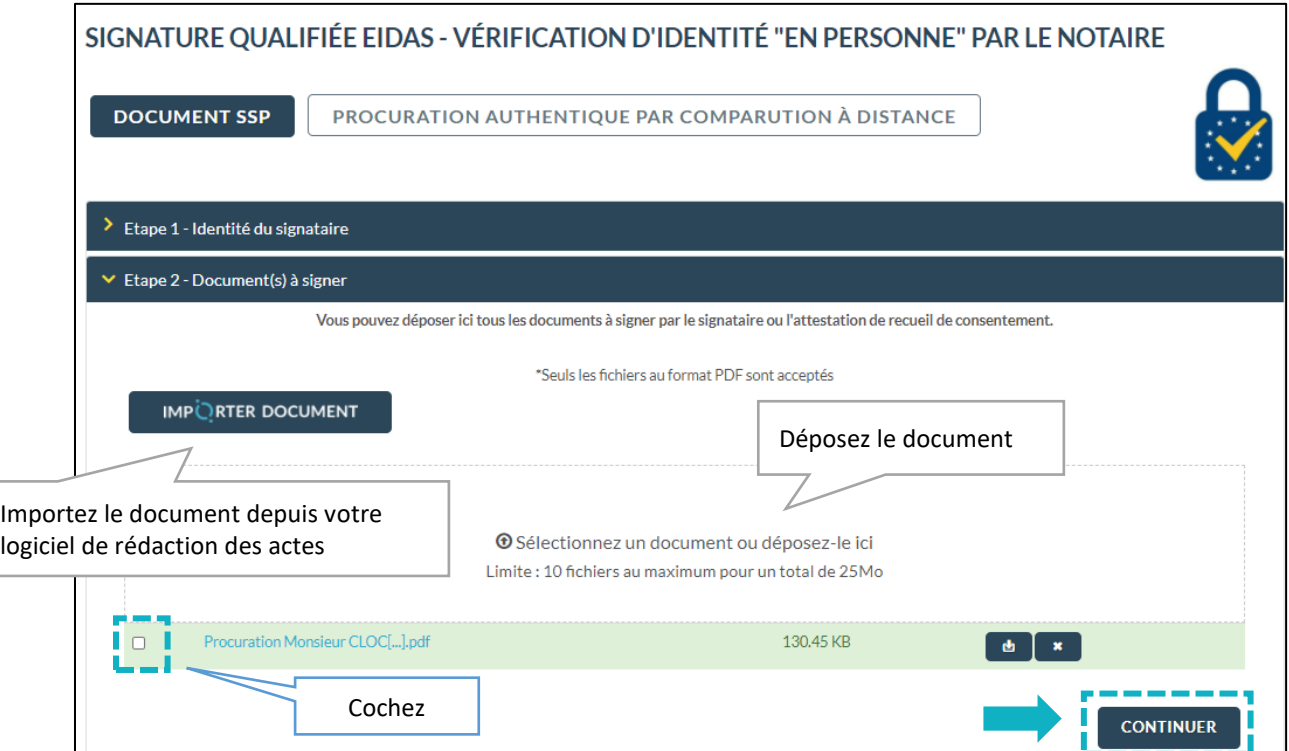

#### 3 **Envoi du document SSP pour signature**

Pour envoyer le document au signataire, un clic sur le bouton **« ENVOYER LE DOCUMENT AU CLIENT** »

Lorsque le document se génère, une formule est intégrée automatiquement par Quai des Ţ Notaires faisant référence à la signature qualifiée (à la fin du document)

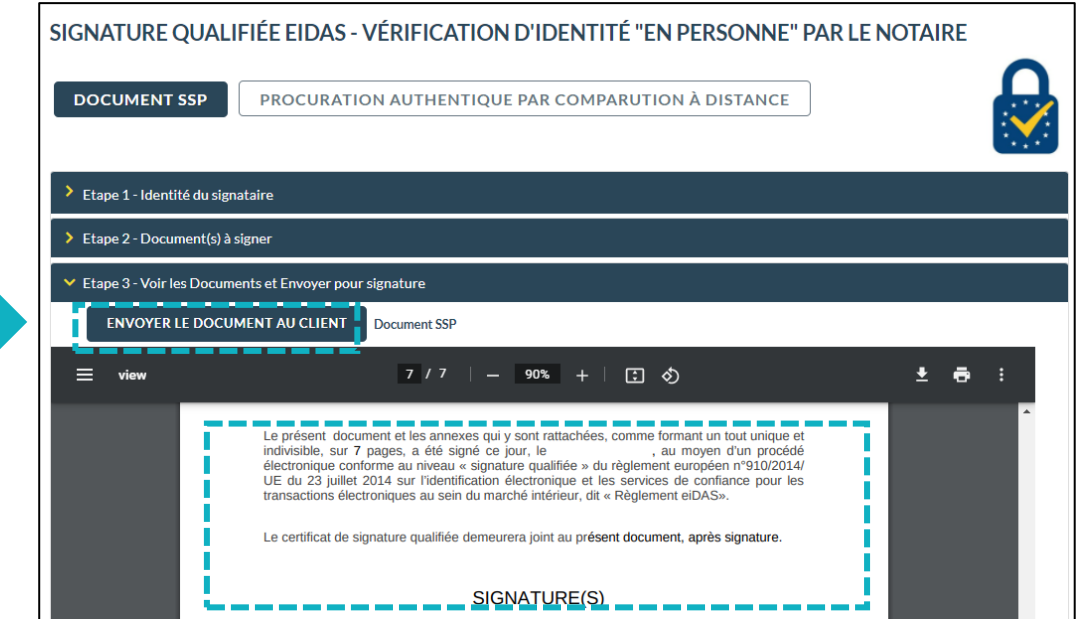

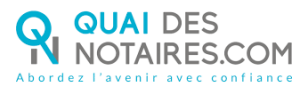

#### **Signataire : Confirmation du consentement à la signature d'un SSP**  $\bullet$

Votre client reçoit une notification par mail pour signer le document à distance ainsi que les recommandations détaillées.

Votre client clique sur le bouton « **JE SIGNE LE DOCUMENT** »

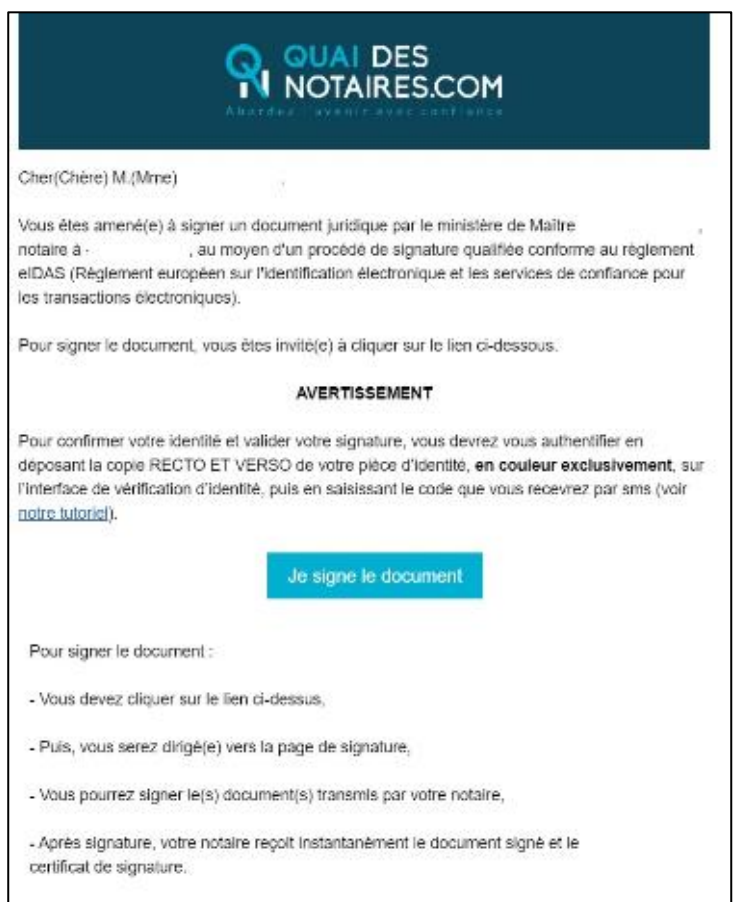

#### 6 **Signature dans DocuSign**

L'outil « DocuSign » s'ouvre dans une nouvelle fenêtre, un clic dans la case « j'accepte d'utiliser … » puis sur le bouton « **CONTINUER** »

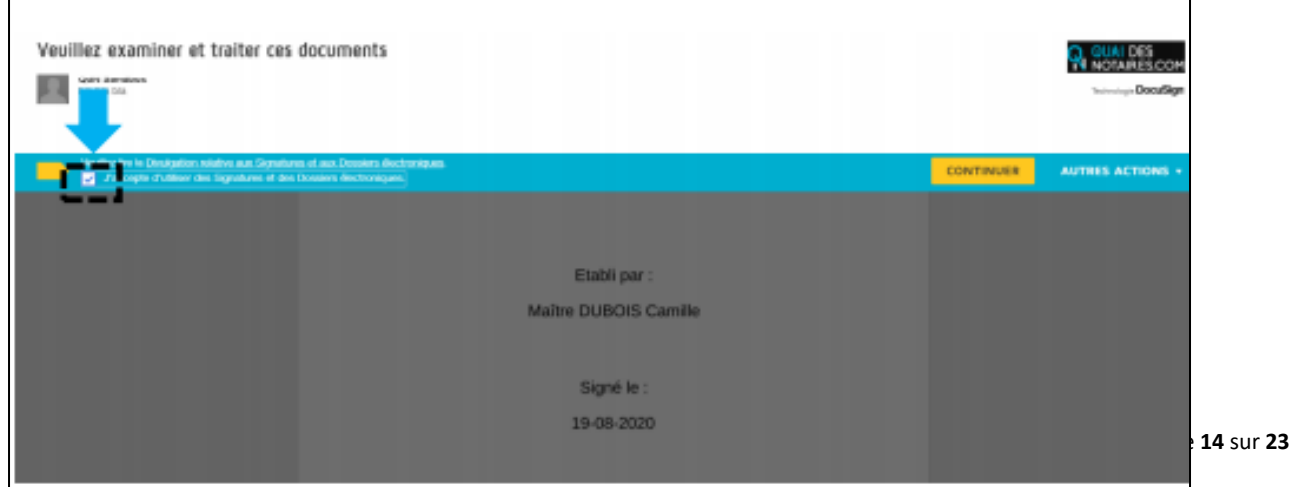

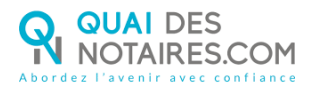

#### Un clic sur le bouton « **COMMENCER** »

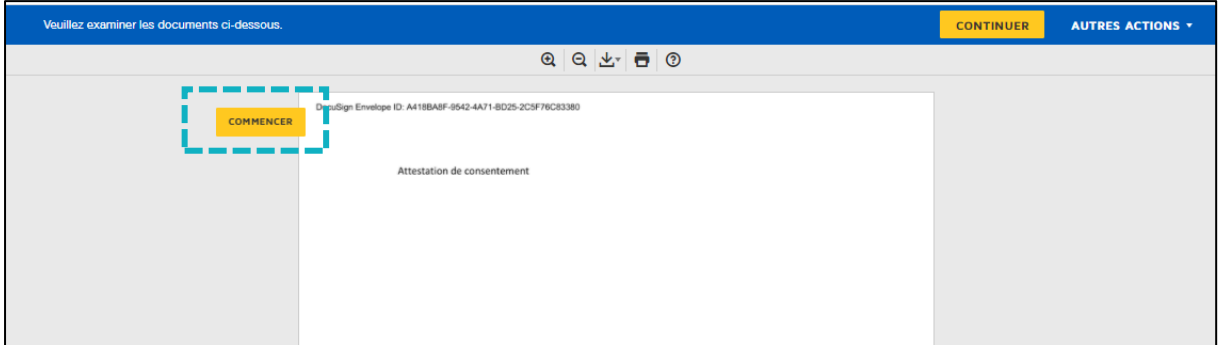

### Puis un clic sur le bouton « **SIGNER** »

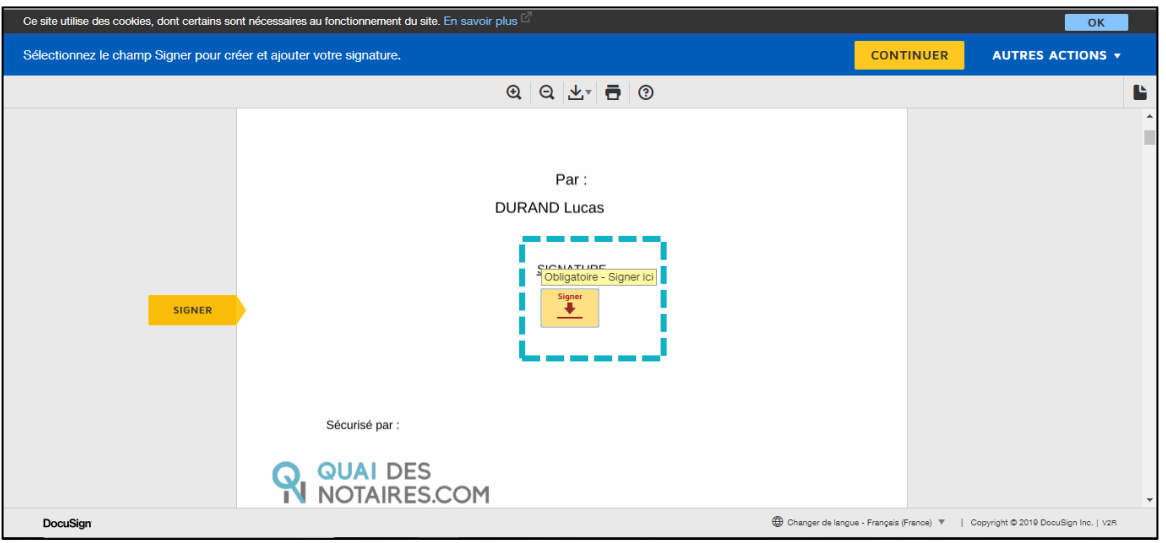

L'outil « DocuSign » va proposer plusieurs modèles de signature :

- Un modèle avec le nom et prénom déjà complétés,
- Une signature à l'aide avec la souris via l'onglet « écrire »,
- Si la signature a déjà été générée lors d'une précédente signature, elle sera implémentée automatiquement.

Après avoir sélectionné la signature, un clic sur le bouton « **CHOISIR ET SIGNER** »

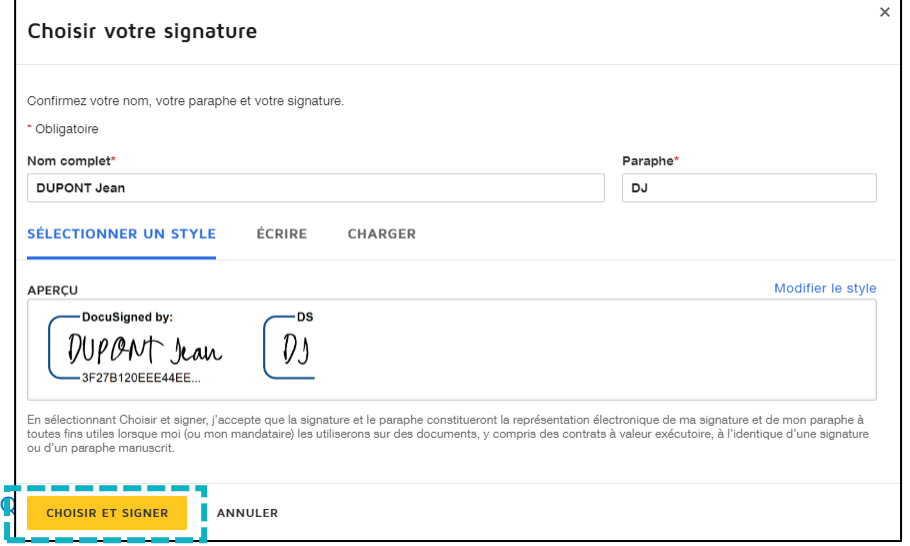

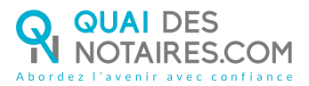

6

#### **Procédure de dépôt du passeport ou de la carte nationale d'identité de votre client**

Pour compléter la signature de votre client, un clic sur « ACCEPTER »

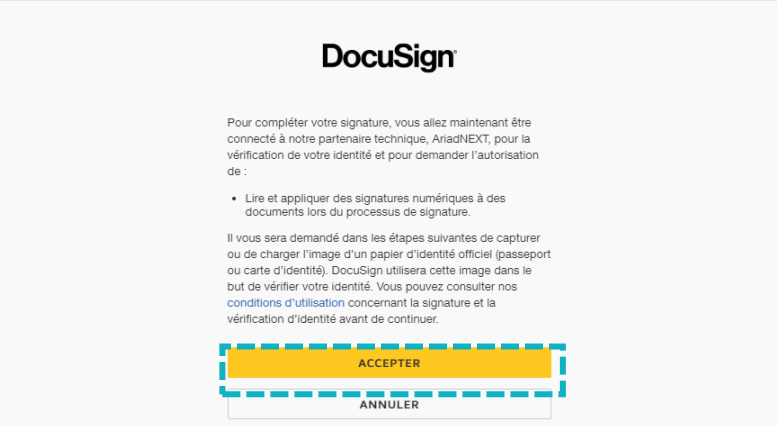

Afin de procéder à la vérification d'identité, le signataire confirme son numéro de téléphone en un clic sur le bouton « **CONFIRMER** »

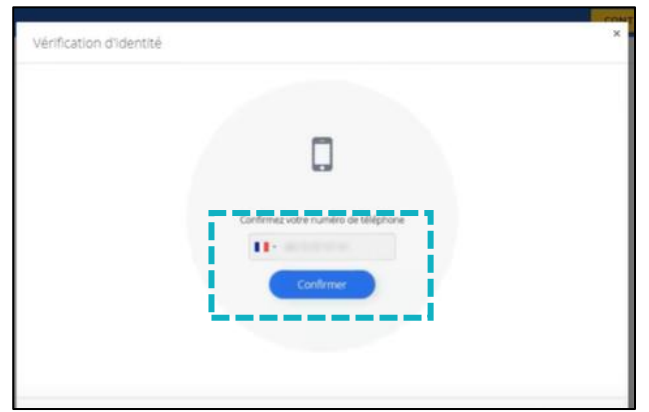

Pour faciliter la validation de l'identité du signataire, **votre client doit impérativement** 

**importer sa pièce d'identité depuis un ordinateur, scannée en couleur**.

Un lien permet au signataire de vérifier que sa pièce d'identité est bien compatible avec ce service.

Un clic sur le bouton « **ENVOYER LES PIECES DEPUIS CET APPAREIL** »

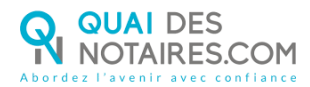

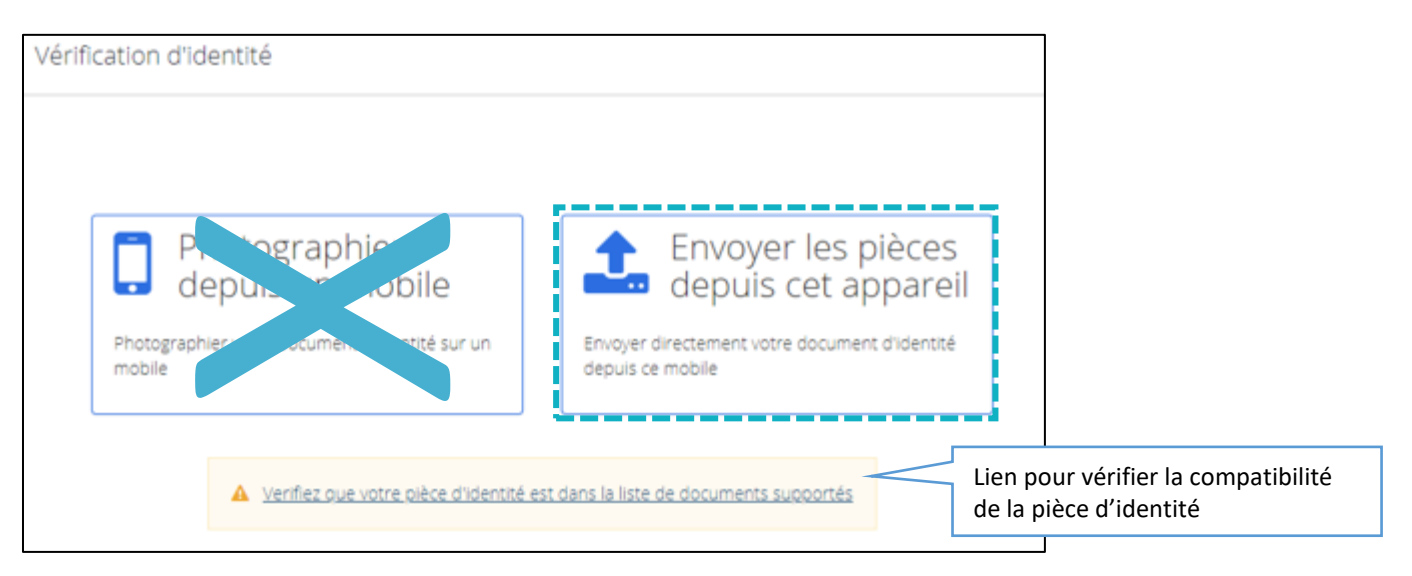

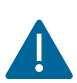

## IL EST FORTEMENT DECONSEILLE DE SELECTIONNER LA RUBRIQUE « PHOTOGRAPHIER DEPUIS UN MOBILE. »

Un clic sur le bouton « CHOISIR UN FICHIER »

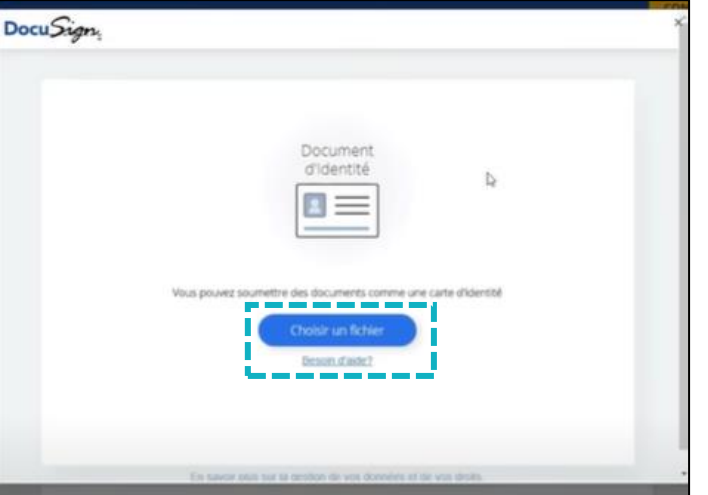

Un clic sur le bouton « **CONTINUER** »

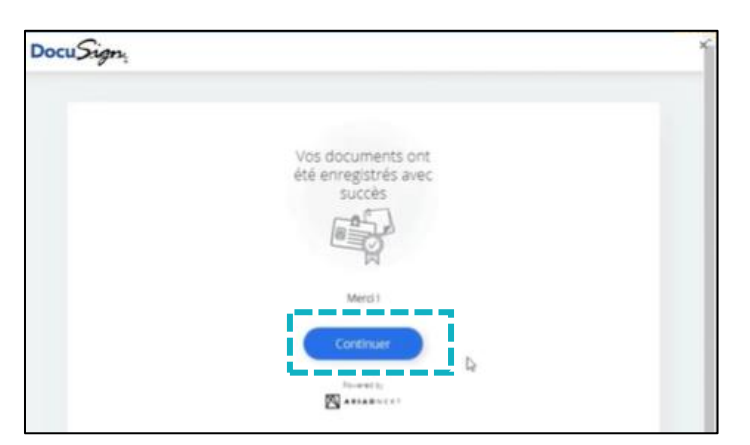

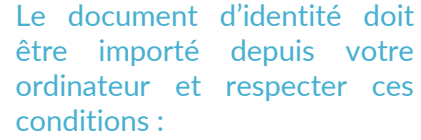

- En couleur,
- Face recto,
- Face verso,

**NB : Si le signataire n'a pas de scanner, il est possible de prendre en photo la pièce d'identité avec un téléphone puis l'importer sur un ordinateur**  *(les informations ainsi que la photo doivent être parfaitement lisibles).*

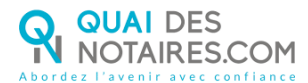

#### Le signataire renseigne **le code unique reçu sur son téléphone** mobile dans l'espace dédié

#### « **SAISISSEZ LE CODE** ».

Le signataire accepte les conditions et coche la case, puis un clic sur le bouton « **SIGNER** ».

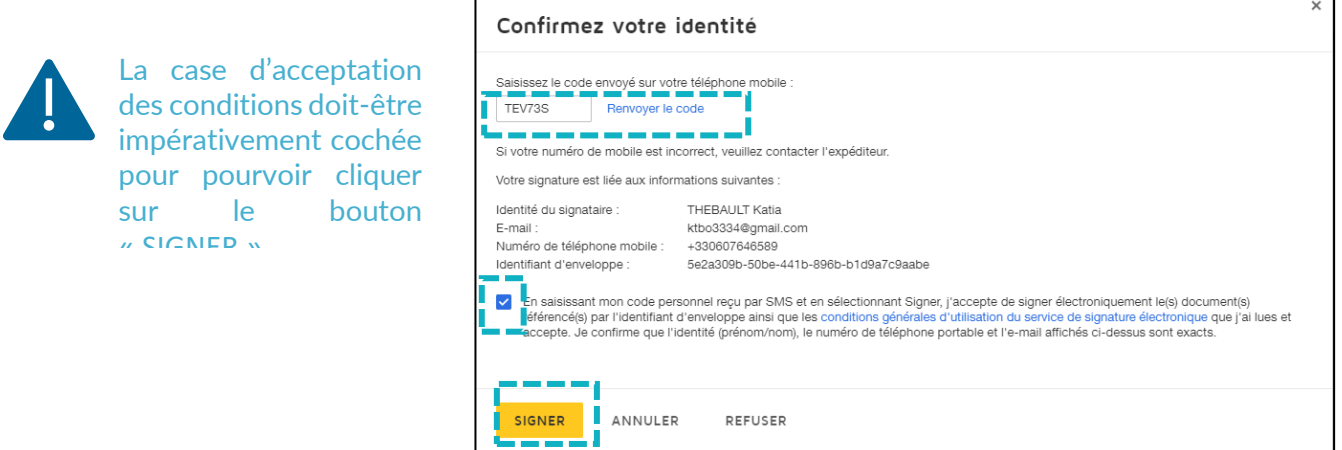

Lorsque l'opération est terminée, vous êtes alerté par une notification que votre client a bien signé le document.

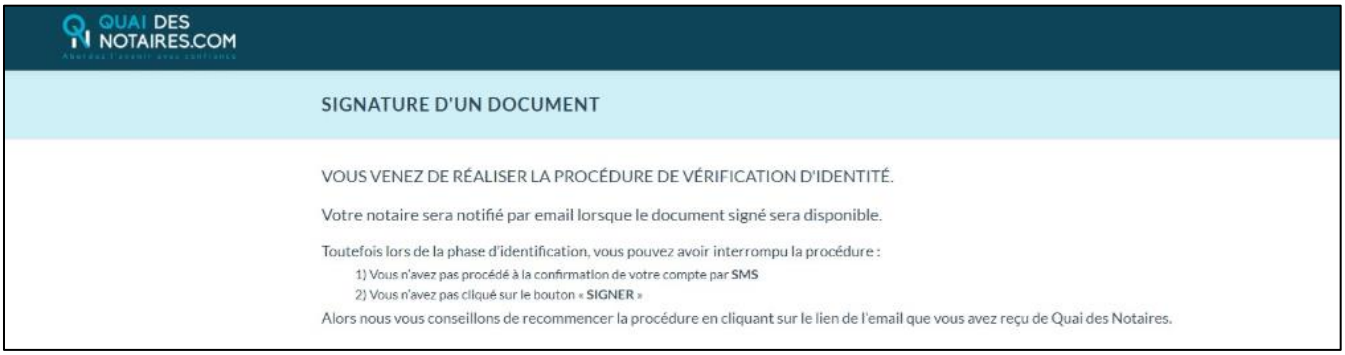

### **Récupération du document SSP signé et de la preuve de signature dans votre espace Quai Des Notaire**

Pour retrouver ces documents depuis votre espace, cliquez sur le bouton

**SIGNATURES** 

puis sur le bouton signatures qualifiee à DISTANCE eiDAS

Lorsque la case « **Mes dossiers** » est cochée : vous pouvez visualiser et rechercher vos envois de signature « **Actif** » ou « **Archivés** ».

Lorsque la case « **Tous** » est cochée : vous pouvez visualiser et rechercher tous les envois de signature de l'étude « **Actif** » ou « **Archivés** ».

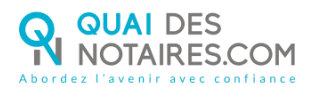

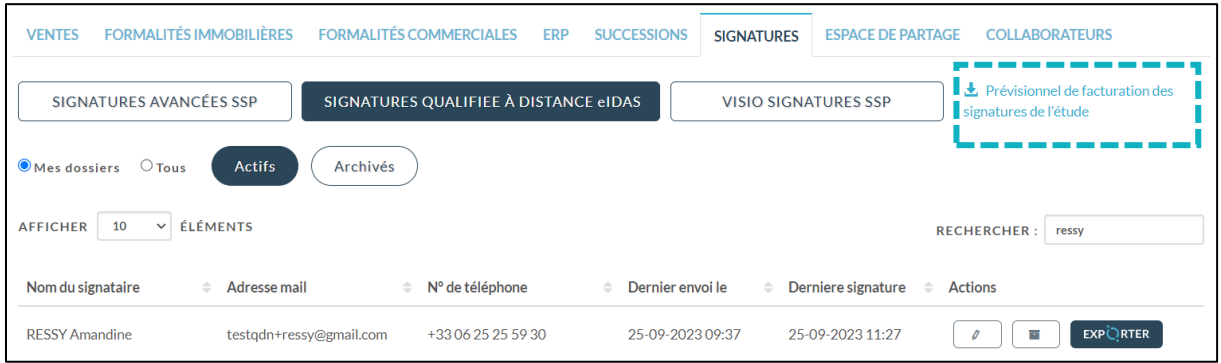

Vous pouvez télécharger un prévisionnel de toutes les signatures de l'étude (de tous les comptes Quai Des Notaires) sur une période souhaitée en cliquant sur le bouton « **Prévisionnel des signatures de l'étude** ».

Vous pouvez le transmettre auprès de votre service comptabilité, l'adresse e-mail sera indiquée par défaut si elle a été saisie préalablement dans la rubrique « **Informations de l'office notariale** » du compte notaire ou à un autre destinataire de votre choix en indiquant son adresse e-mail.

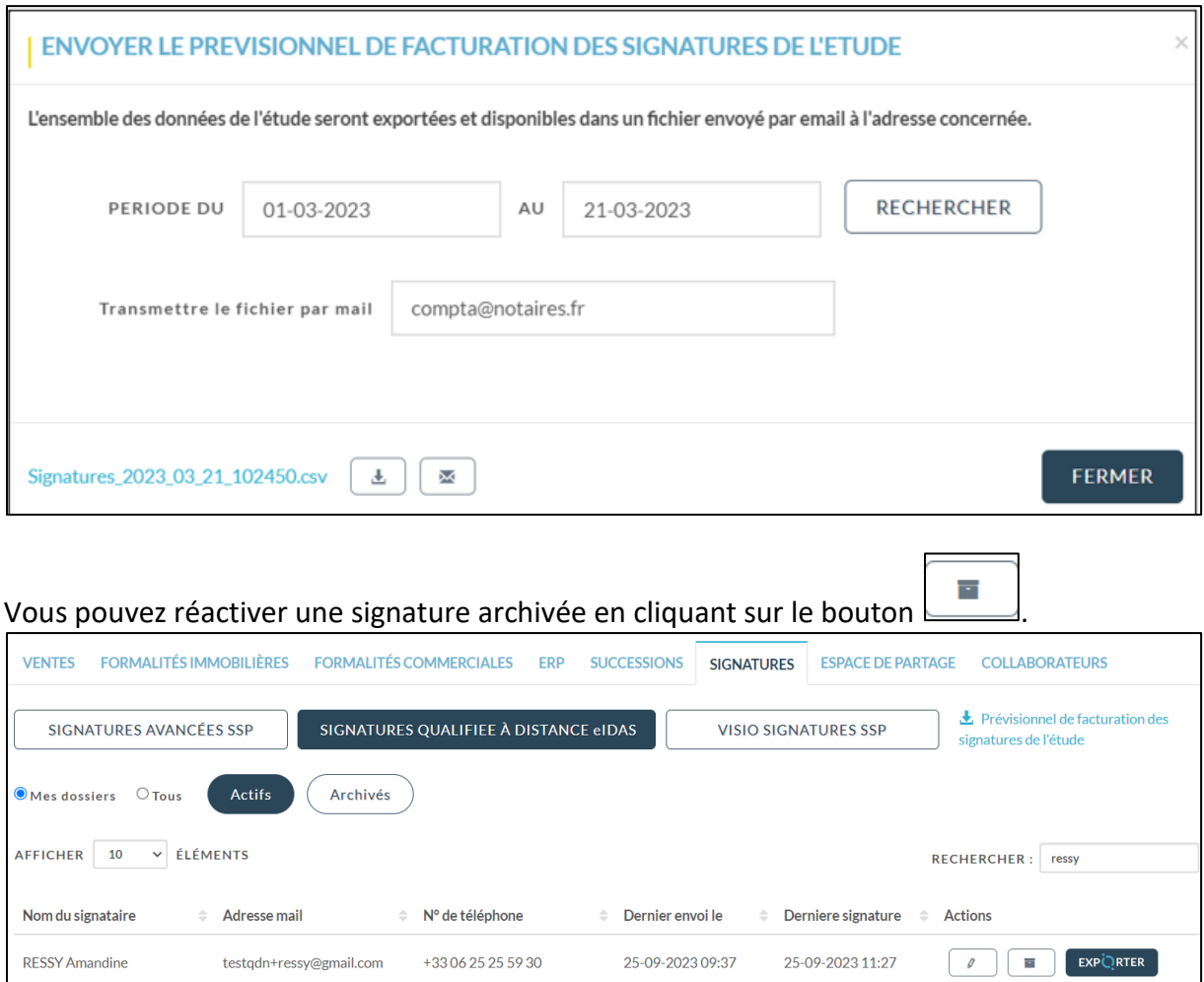

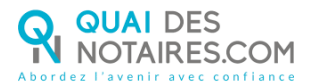

En cliquant sur le bouton  $\Box$  correspondant à la comparution à distance réalisée.

Vous pouvez visualiser dans l'accordéon **Document(s)** :

- Si votre client a signé ou n'a pas encore signé ou a refusé de signer,
- Visualiser le statut de l'e-mail « Non délivré » « Délivré » et « Ouvert »,
- Si votre client n'a pas reçu l'e-mail « Non délivré » ou ne retrouve pas l'email, vous pouvez à lui renvoyer de nouveau le lien pour signer le document en cliquant sur le

**COPIER LE LIEN** 

bouton puis depuis votre messagerie professionnelle vous pouvez coller ce lien et l'envoyer à votre client.

#### **Si le signataire refuse de signer**

Vous êtes alerté par une notification de la part de Quai Des Notaires que votre signataire a refusé de signer, l'enveloppe de signature est invalidée.

Puis le refus est indiqué dans l'enveloppe de signature depuis votre tableau de bord.

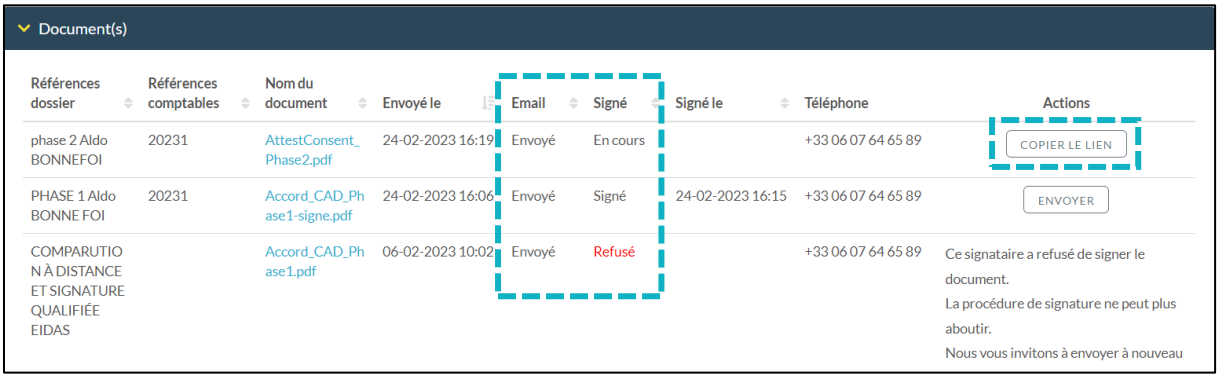

Le document signé à distance est automatiquement intégré dans l'accordéon **« Document(s) »**, la preuve de signature dans l'accordéon **« Preuve de signature »** et l'état de frais dans l'accordéon « **Etat de frais** »

#### Le document signé

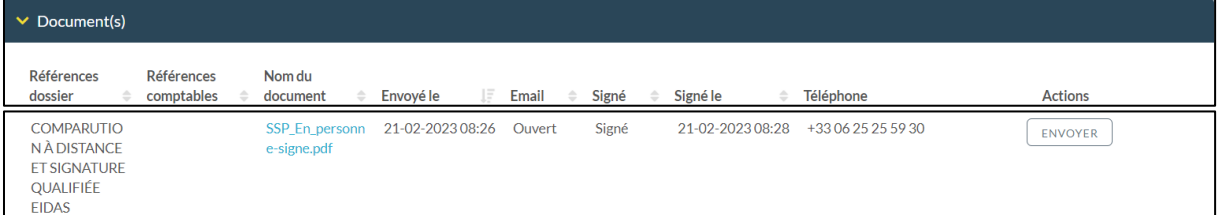

#### La preuve de signature

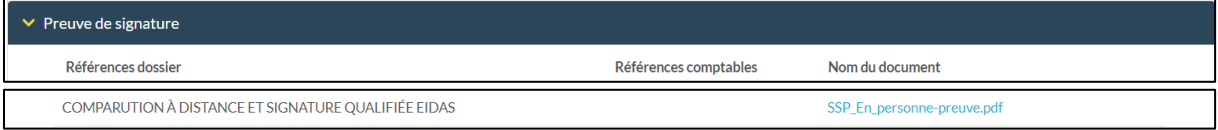

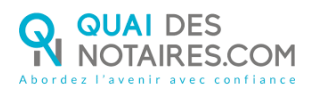

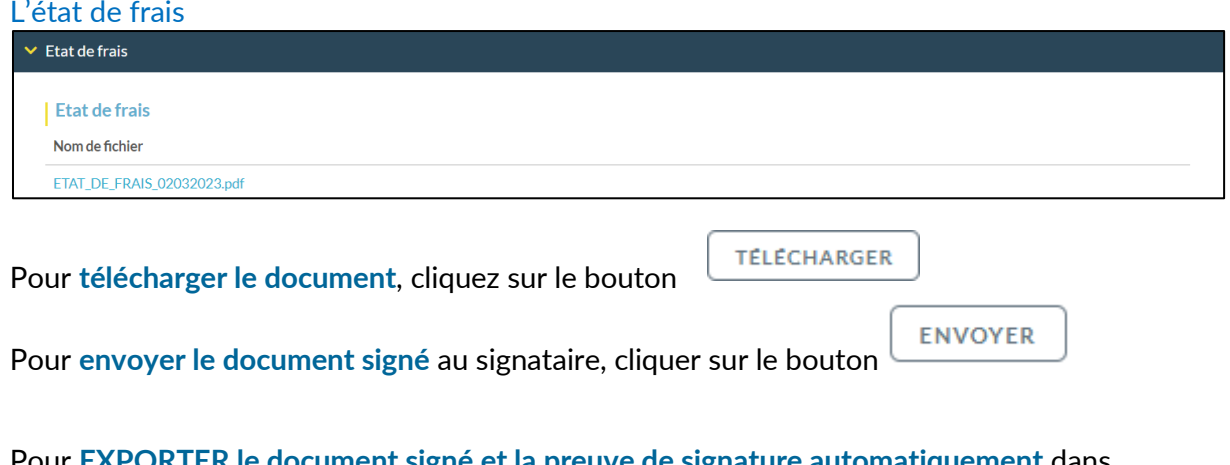

#### Pour **EXPORTER le document signé et la preuve de signature automatiquement** dans

**EXPORTER** votre logiciel de rédaction des actes, cliquez sur le bouton

## **Pour toute demande d'information**, toute l'équipe de Quai des Notaires est à votre service.

N'hésitez pas à contacter notre service-support depuis votre espace client en utilisant le bouton « Assistance » ou à nous contacter à l'adresse suivante : [support@quaidesnotaires.fr](mailto:support@quaidesnotaires.fr)

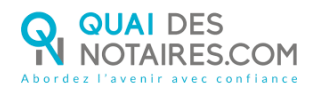

# <span id="page-21-0"></span>**V** Tutoriel : comment signer un document avec sa clé REAL

## OUVRIR LE DOCUMENT PDF (avec Adobe Acrobat Reader) QUE VOUS SOUHAITEZ SIGNER

CLIQUEZ SUR LE MENU « OUTILS » ET OUVREZ « CERTIFICATS »

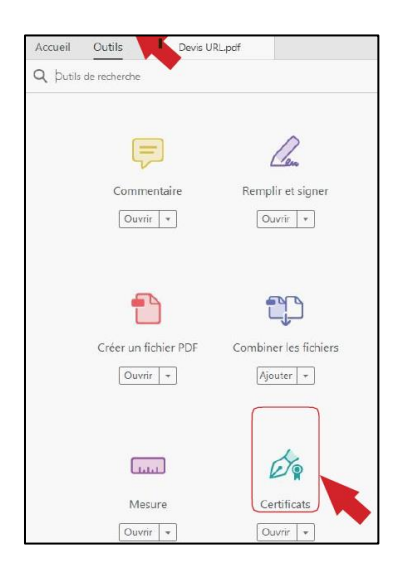

#### CLIQUEZ SUR « SIGNER NUMÉRIQUEMENT » DANS LA BARRE D'OUTILS

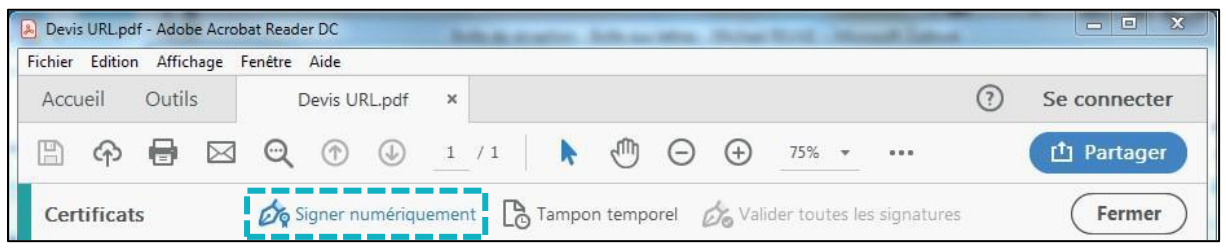

#### TRACEZ L'EMPLACEMENT OÙ AJOUTER VOTRE SIGNATURE

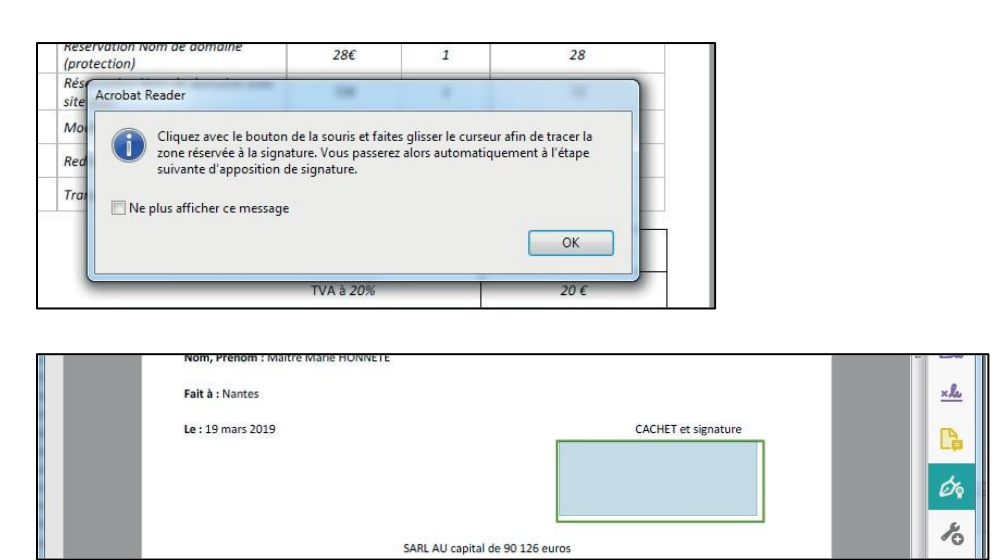

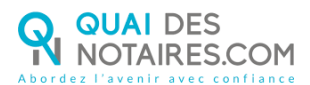

### UNE FOIS LA ZONE DE SIGNATURE TRACÉE, VOUS CHOISISSEZ LE CERTIFICAT PRÉSENT SUR LA CLÉ QUI VA VOUS PERMETTRE DE SIGNER. CLIQUEZ SUR LE BOUTON CONTINUER.

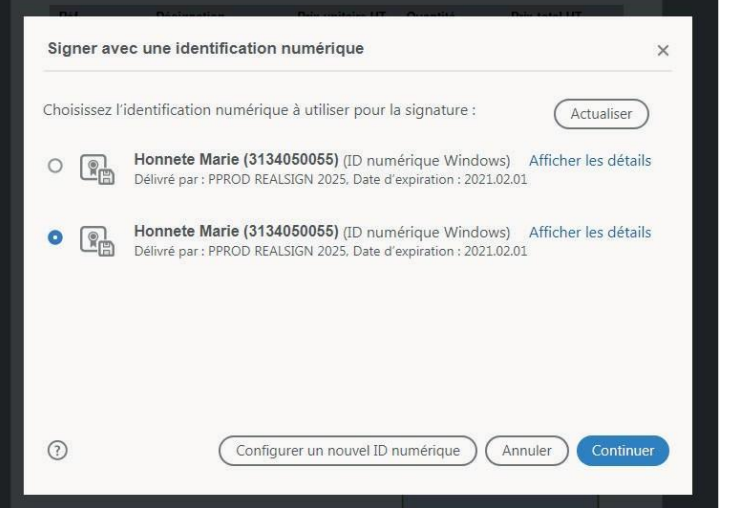

#### CLIQUEZ ENSUITE SUR LE BOUTON « SIGNER »

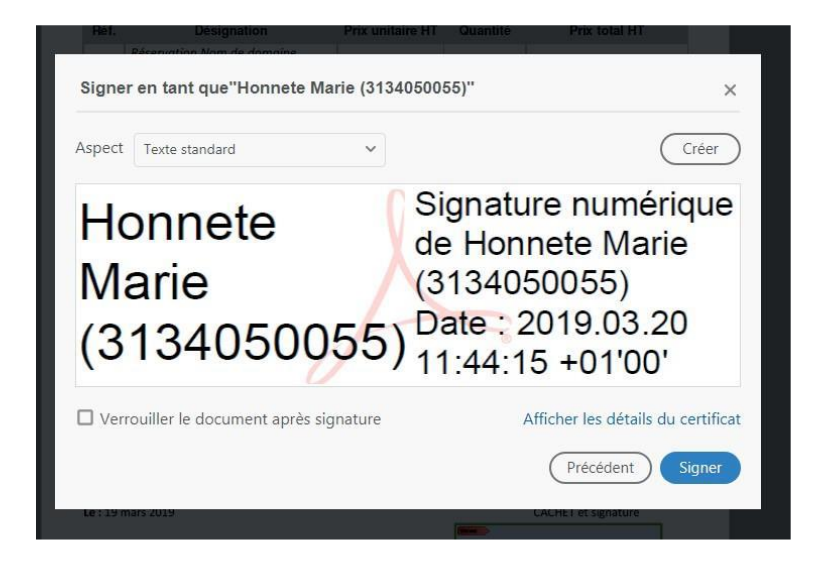

UNE FOIS VOTRE DOCUMENT ENREGISTRÉ, SAISISSEZ LE CODE PIN ET CLIQUEZ SUR OK

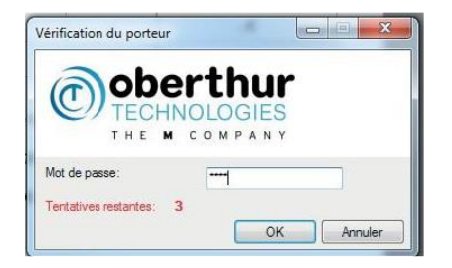

#### VOTRE DOCUMENT EST SIGNÉ ET ENREGISTRÉ